# Alibaba Cloud vpn gateway

**SSL-VPN** Quick Start

Issue: 20181129

MORE THAN JUST CLOUD | C-J Alibaba Cloud

### Legal disclaimer

Alibaba Cloud reminds you to carefully read and fully understand the terms and conditions of this legal disclaimer before you read or use this document. If you have read or used this document, it shall be deemed as your total acceptance of this legal disclaimer.

- You shall download and obtain this document from the Alibaba Cloud website or other Alibaba Cloud-authorized channels, and use this document for your own legal business activities only. The content of this document is considered confidential information of Alibaba Cloud. You shall strictly abide by the confidentiality obligations. No part of this document shall be disclosed or provided to any third party for use without the prior written consent of Alibaba Cloud.
- 2. No part of this document shall be excerpted, translated, reproduced, transmitted, or disseminat ed by any organization, company, or individual in any form or by any means without the prior written consent of Alibaba Cloud.
- 3. The content of this document may be changed due to product version upgrades, adjustment s, or other reasons. Alibaba Cloud reserves the right to modify the content of this document without notice and the updated versions of this document will be occasionally released through Alibaba Cloud-authorized channels. You shall pay attention to the version changes of this document as they occur and download and obtain the most up-to-date version of this document from Alibaba Cloud-authorized channels.
- 4. This document serves only as a reference guide for your use of Alibaba Cloud products and services. Alibaba Cloud provides the document in the context that Alibaba Cloud products and services are provided on an "as is", "with all faults" and "as available" basis. Alibaba Cloud makes every effort to provide relevant operational guidance based on existing technologies . However, Alibaba Cloud hereby makes a clear statement that it in no way guarantees the accuracy, integrity, applicability, and reliability of the content of this document, either explicitly or implicitly. Alibaba Cloud shall not bear any liability for any errors or financial losses incurred by any organizations, companies, or individuals arising from their download, use, or trust in this document. Alibaba Cloud shall not, under any circumstances, bear responsibility for any indirect, consequential, exemplary, incidental, special, or punitive damages, including lost profits arising from the use or trust in this document, even if Alibaba Cloud has been notified of the possibility of such a loss.
- 5. By law, all the content of the Alibaba Cloud website, including but not limited to works, products , images, archives, information, materials, website architecture, website graphic layout, and webpage design, are intellectual property of Alibaba Cloud and/or its affiliates. This intellectual al property includes, but is not limited to, trademark rights, patent rights, copyrights, and trade

secrets. No part of the Alibaba Cloud website, product programs, or content shall be used, modified, reproduced, publicly transmitted, changed, disseminated, distributed, or published without the prior written consent of Alibaba Cloud and/or its affiliates. The names owned by Alibaba Cloud shall not be used, published, or reproduced for marketing, advertising, promotion , or other purposes without the prior written consent of Alibaba Cloud. The names owned by Alibaba Cloud include, but are not limited to, "Alibaba Cloud", "Aliyun", "HiChina", and other brands of Alibaba Cloud and/or its affiliates, which appear separately or in combination, as well as the auxiliary signs and patterns of the preceding brands, or anything similar to the company names, trade names, trademarks, product or service names, domain names, patterns, logos , marks, signs, or special descriptions that third parties identify as Alibaba Cloud and/or its affiliates).

6. Please contact Alibaba Cloud directly if you discover any errors in this document.

# **Generic conventions**

### Table -1: Style conventions

| Style           | Description                                                                                                    | Example                                                                                                    |
|-----------------|----------------------------------------------------------------------------------------------------|----------------------------------------------------------------------------------------------------|
| •               | This warning information indicates a situation that will cause major system changes, faults, physical injuries, and other adverse results. | <b>Danger:</b><br>Resetting will result in the loss of user<br>configuration data.                                |
| <b>A</b>        | This warning information indicates a situation that may cause major system changes, faults, physical injuries, and other adverse results.  | Warning:<br>Restarting will cause business<br>interruption. About 10 minutes are<br>required to restore business. |
|                 | This indicates warning information,<br>supplementary instructions, and other<br>content that the user must understand.                     | <b>Note:</b><br>Take the necessary precautions to<br>save exported data containing sensitive<br>information.      |
|                 | This indicates supplemental instructio<br>ns, best practices, tips, and other<br>content that is good to know for the<br>user.             | Note:<br>You can use Ctrl + A to select all files.                                                                |
| >               | Multi-level menu cascade.                                                                                                    | Settings > Network > Set network type                                                                             |
| Bold            | It is used for buttons, menus, page names, and other UI elements.                                                                          | Click <b>OK</b> .                                                                                                 |
| Courier<br>font | It is used for commands.                                                                                                    | Run the cd /d C:/windows command to enter the Windows system folder.                                              |
| Italics         | It is used for parameters and variables.                                                                                                   | bae log listinstanceid<br>Instance_ID                                                                             |
| [] or [a b]     | It indicates that it is a optional value, and only one item can be selected.                                                               | ipconfig [-all/-t]                                                                                                |
| {} or {a b}     | It indicates that it is a required value, and only one item can be selected.                                                               | <pre>swich {stand   slave }</pre>                                                                                 |

# Contents

| Legal disclaimer               | I  |
|--------------------------------|----|
| Generic conventions            | I  |
| 1 Tutorial overview            | 1  |
| 2 Linux client remote access   | 2  |
| 3 Windows client remote access | 7  |
| 4 Mac client remote access     | 12 |

# **1** Tutorial overview

The tutorials illustrate how to use SSL-VPN to connect a VPC from a remote computer using the Linux, Windows, and Mac operating systems.

#### Prerequisites

Switch to the new VPC console.

#### Procedure

Follow these steps to access the VPC from the client using the SSL-VPN feature:

1. Create a VPN Gateway

Create a VPN Gateway with SSL-VPN enabled.

2. Create an SSL server

Specify the IP address range of the SSL server and the IP address range used by the client for connection.

3. Create a client certificate

Create the client certificate according to the server configuration, and download the client certificate and configurations.

4. Configure the client

Download and install the client VPN software in the client, load the client certificate and configurations, and initiate the connection.

5. Configure security rules

Make sure the security group rules of the ECS instance allow remote access.

# 2 Linux client remote access

This document illustrates how to use SSL-VPN to connect a VPC from a remote computer of the Linux operating system.

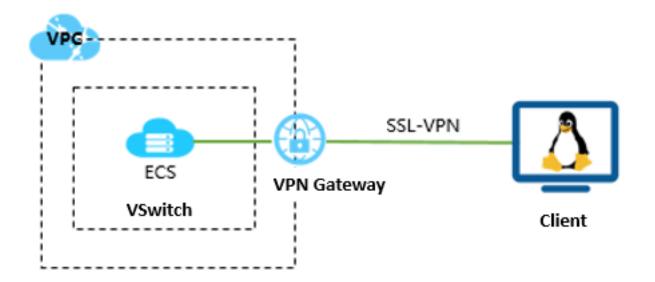

#### Prerequisites

Before deploying the VPN Gateway, make sure that the following conditions are met:

- The IP address ranges of the VPC and the remote computer are not in conflict.
- The client can access the Internet.

#### Step 1: Create a VPN Gateway

- 1. Log on to the VPC console.
- 2. In the left-side navigation pane, click VPN > VPN Gateways.
- 3. On the VPN Gateways page, click Create VPN Gateway.
- **4.** On the purchase page, configure the VPN gateway and complete the payment. In this tutorial, the VPN gateway uses the following configurations:
  - Region: Select the region of the VPN gateway. In this tutorial, China (Hangzhou) is selected.

### Note:

Make sure that the VPC and the VPN gateway are in the same region.

- **VPC**: Select the VPC to be connected.
- **Bandwidth specification**: Select a bandwidth specification. The bandwidth specification is the Internet bandwidth of the VPN gateway.
- **IPsec-VPN**: Select whether to enable the IPsec-VPN feature. The IPSec-VPN feature applies to site-to-site connections and can be enabled according to your actual needs.
- **SSL-VPN**: Select whether to enable the SSL-VPN feature. The SSL-VPN feature allows you to connect to a VPC from a single computer anywhere. In this tutorial, select **Enable**.
- **Concurrent SSL Connections**: Select the maximum number of clients you want to connect to simultaneously.

# Note:

You can only configure this option after you enables the SSL-VPN feature.

|                     | Region         | China (Qingdao) | China (Beijing)     | China (Zhangjiakou)          | China (Hangzhou)               | China (Shanghai)    | China (Shenzhen    |
|---------------------|----------------|-----------------|---------------------|------------------------------|--------------------------------|---------------------|--------------------|
|                     |                | Hong Kong       | Singapore           | Australia (Sydney)           | Malaysia (Kuala<br>Lumpur)     | US (Virginia)       | US (Silicon Valley |
|                     |                | UAE (Dubai)     | Germany (Frankfurt) | China North 5<br>(Huhehaote) | Asia Pacific SOU 1<br>(Mumbai) | Indonesia (Jakarta) | Japan (Tokyo)      |
| Basic Configuration |                | UK(London)      |                     |                              |                                |                     |                    |
| Basic Co            | Name           |                 |                     |                              |                                |                     |                    |
|                     | VPC            | emr_test_vpc    | •                   |                              |                                |                     |                    |
|                     | Peak Bandwidth | 10 Mbps         | 100 Mbps            |                              |                                |                     |                    |
|                     | Billing Method | Pay By Traffic  |                     |                              |                                |                     |                    |
|                     | IPsec-VPN      | enable          | disable             |                              |                                |                     |                    |
| uration             | SSL-VPN        | disable         | enable              |                              |                                |                     |                    |

 Go back to the VPN Gateways page, select China (Hangzhou) region to view the created VPN Gateway.

The initial status of a VPN Gateway is Preparing. It changes to Normal in about 2 minutes. When it changes to Normal, it indicates that the VPN Gateway is ready to use.

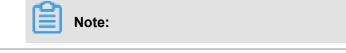

#### It usually takes 1-5 minutes to create a VPN Gateway.

| Create VPN G      | ateway R     | efresh  | Custom |                            |                   |                                                                   |              |            | Instance ID $\smallsetminus$ | Enter a name or ID |        |
|-------------------|--------------|---------|--------|----------------------------|-------------------|-------------------------------------------------------------------|--------------|------------|------------------------------|--------------------|--------|
| nstance<br>D/Name | IP Address   | Monitor | VPC    | Status                     | Bandwidth         | Billing Method                                                    | Enable IPsec | Enable SSL | Concurren<br>Connection      | t SSL Description  | Action |
| pn2 🟒             | 47.97.193.13 | 1       | webVPC | <ul> <li>Normal</li> </ul> | 10Mbps<br>Upgrade | Billing by Traffic<br>Usage<br>01/25/2018,<br>14:41:45<br>Created | Enabled      | Enable SSL | -                            | - Z                | Delet  |
| kxny              | 47.97.209.47 |         | webVPC | <ul> <li>Normal</li> </ul> | 10Mbps<br>Upgrade | Billing by Traffic<br>Usage<br>02/11/2018,<br>17:53:25            | Enabled      | Enabled    | 5<br>Upgrade<br>downgrade    | -                  | Delete |

#### Step 2: Create an SSL server

- 1. In the left-hand navigation pane, click VPN > SSL Servers.
- 2. Click Create SSL Server. In this tutorial, the configurations of the SSL server is as follows:
  - Name: Enter a name for the SSL server.
  - VPN Gateway: Select the created VPN Gateway.
  - Local Network: Enter the CIDR block of the network to be connected. Click Add Local Network to add multiple local networks. The local network can be the CIDR block of any VPC or VSwitch, or the CIDR block of the local network.
  - Client Subnet: Enter the IP addresses used by the client to connect the server in the form of CIDR block.
  - Advanced Configuration: Use the default advanced configuration.

| SSL Servers                        |              | Cre                       | eate SSL Server                                                                       | 0 |
|------------------------------------|--------------|---------------------------|---------------------------------------------------------------------------------------|---|
|                                    |              |                           | VPN Gateway                                                                           |   |
| Create SSL Server Refresh          | Custom       |                           | vpn2/vpn-bp1l1s8uqu8782zf8ee43                                                        |   |
|                                    |              |                           | Local Network                                                                         |   |
| nstance ID/Name                    | IP Address   | VPN Gateway               | 192.168.0.0/16                                                                        |   |
| ss-bp15prztev8lvop9b74d2<br>erver1 | 47.97.209.47 | vpn-bp19uhlomy47kqrf5acwl |                                                                                       |   |
|                                    |              |                           | Add Local Network                                                                     |   |
|                                    |              |                           | Client Subnet                                                                         |   |
|                                    |              |                           | 10.10.0.0/24                                                                          |   |
|                                    |              |                           | ① Note: The client subnet IP range cannot overlap<br>the VPC VSwitch subnet IP range. |   |
|                                    |              |                           | Advanced Configuration                                                                |   |
|                                    |              |                           |                                                                                       |   |
|                                    |              |                           | Protocol                                                                              |   |
|                                    |              |                           | UDP 🗸                                                                                 |   |
|                                    |              |                           | • Port                                                                                |   |
|                                    |              |                           | 1194                                                                                  |   |
|                                    |              |                           |                                                                                       |   |
|                                    |              |                           | Encryption Algorithm                                                                  |   |
|                                    |              |                           | AES-128-CBC                                                                           |   |
|                                    |              |                           |                                                                                       |   |

#### Step 3: Create a client certificate

- 1. In the left-side navigation pane, click VPN > SSL Clients.
- 2. Click Create Client Certificate.
- 3. On the Create Client Certificate page, enter a name, and then select the corresponding SSL server. Click OK.
- 4. On the SSL Clients page, find the created SSL client certificate, and then click Download.

| SSL Clients               |                       |        |                          |                          |                 |
|---------------------------|-----------------------|--------|--------------------------|--------------------------|-----------------|
| Create Client Certificate | Refresh Custor        | m      |                          |                          |                 |
| Instance ID/Name          | SSL Server            | Status | Created At               | Expiration Date          | Actions         |
| u<br>Client               | vs 4d<br>2<br>server1 | Normal | 10/17/2018, 19:09:0<br>1 | 10/16/2021, 19:09:0<br>1 | Download Delete |

#### **Step 4: Configure Linux clients**

1. Run the following command to install the OpenVPN client.

yum install -y openvpn

- 2. Extract the client certificates downloaded in the step 3 and copy the certificates to the /etc/ openvpn/conf/ directory.
- 3. Run the following command to start the OpenVPN.

openvpn --config /etc/openvpn/conf/config.ovpn -daemon

#### Step 5: Verify the connection

On the client, ping the private IP address of an ECS instance in the connected VPC network to verify the connection.

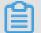

### Note:

Make sure that the security rule of the ECS instance allow remote access. For more information, see *Typical applications of security group rules*.

| Add Security Group          | Rule ⑦ Add security                          | group ru | iles |   | $\times$                     |
|-----------------------------|----------------------------------------------|----------|------|---|------------------------------|
| NIC:                        | Internal Network                             | ▼        |      |   |                              |
| Rule Direction:             | Ingress                                      | •        |      |   |                              |
| Action:                     | Allow                                        | •        |      |   |                              |
| Protocol Type:              | All                                          | •        |      |   |                              |
| * Port Range:               | -1/-1                                        |          | 0    |   |                              |
| Priority:                   | 1                                            |          | 0    |   |                              |
| Authorization<br>Type:      | CIDR                                         | •        |      |   |                              |
| * Authorization<br>Objects: | 10.10.0.0/24                                 |          |      |   | <ul> <li>Tutorial</li> </ul> |
| Description:                |                                              |          |      |   |                              |
|                             | It can be 2 to 256 c<br>cannot start with ht |          | -    | d |                              |
|                             |                                              |          | 0    | К | Cancel                       |

### **3 Windows client remote access**

This document illustrates how to use SSL-VPN to connect a VPC from a remote computer with the Windows operating system.

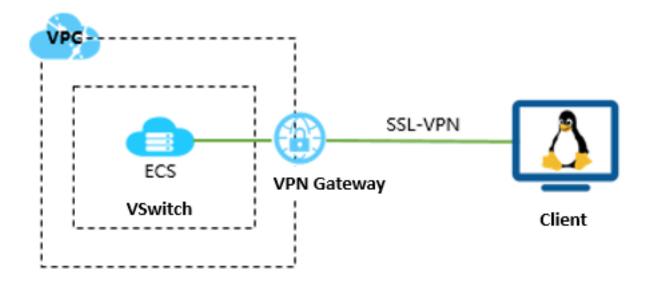

#### **Prerequisites**

Before deploying the VPN gateway, make sure that the following conditions are met:

- The IP address ranges of the VPC and the remote computer are not in conflict.
- The client can access the Internet.

#### Step 1: Create a VPN gateway

- 1. Log on to the VPC console.
- 2. In the left-side navigation pane, click VPN > VPN Gateways.
- 3. On the VPN Gateways page, click Create VPN Gateway.
- 4. On the purchase page, configure the VPN gateway and complete the payment. In this tutorial, the VPN gateway uses the following configurations:
  - Region: Select the region of the VPN gateway. In this tutorial, China (Hangzhou) is selected.

### Note:

Make sure that the VPC and the VPN gateway are in the same region.

- **VPC**: Select the VPC to be connected.
- **Bandwidth specification**: Select a bandwidth specification. The bandwidth specification is the Internet bandwidth of the VPN gateway.
- **IPsec-VPN**: Select whether to enable the IPsec-VPN feature. The IPSec-VPN feature applies to site-to-site connections and can be enabled according to your actual needs.
- **SSL-VPN**: Select whether to enable the SSL-VPN feature. The SSL-VPN feature allows you to connect to a VPC from a single computer anywhere. In this tutorial, select **Enable**.
- **Concurrent SSL Connections**: Select the maximum number of clients you want to connect to simultaneously.

# Note:

You can only configure this option after you enables the SSL-VPN feature.

|                     | Region         | China (Qingdao) | China (Beijing)     | China (Zhangjiakou)          | China (Hangzhou)               | China (Shanghai)    | China (Shenzhen)   |
|---------------------|----------------|-----------------|---------------------|------------------------------|--------------------------------|---------------------|--------------------|
|                     |                | Hong Kong       | Singapore           | Australia (Sydney)           | Malaysia (Kuala<br>Lumpur)     | US (Virginia)       | US (Silicon Valley |
|                     |                | UAE (Dubai)     | Germany (Frankfurt) | China North 5<br>(Huhehaote) | Asia Pacific SOU 1<br>(Mumbai) | Indonesia (Jakarta) | Japan (Tokyo)      |
| Basic Configuration |                | UK(London)      |                     |                              |                                |                     |                    |
| Basic Co            | Name           |                 |                     |                              |                                |                     |                    |
|                     | VPC            | emr_test_vpc    | •                   |                              |                                |                     |                    |
|                     | Peak Bandwidth | 10 Mbps         | 100 Mbps            |                              |                                |                     |                    |
|                     | Billing Method | Pay By Traffic  | l                   |                              |                                |                     |                    |
|                     |                |                 |                     |                              |                                |                     |                    |
|                     | IPsec-VPN      | enable          | disable             | _                            |                                |                     |                    |
| Juration            | SSL-VPN        | disable         | enable              |                              |                                |                     |                    |

 Go back to the VPN Gateways page, select China (Hangzhou) region to view the created VPN Gateway.

The initial status of a VPN Gateway is Preparing. It changes to Normal in about 2 minutes. When it changes to Normal, it indicates that the VPN Gateway is ready to use.

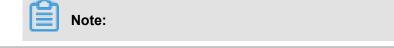

#### It usually takes 1-5 minutes to create a VPN Gateway.

| Create VPN G     | ateway R     | efresh  | Custom      |        |                   |                                                                   |              |            | Instance ID $\lor$        | Enter a name or II |        |
|------------------|--------------|---------|-------------|--------|-------------------|-------------------------------------------------------------------|--------------|------------|---------------------------|--------------------|--------|
|                  |              |         |             |        |                   |                                                                   |              |            |                           |                    |        |
| stance<br>D/Name | IP Address   | Monitor | VPC         | Status | Bandwidth         | Billing Method                                                    | Enable IPsec | Enable SSL | Concurren<br>Connectio    | t SSL Description  | Action |
| pn2 🟒            | 47.97.193.13 |         | x<br>webVPC | Normal | 10Mbps<br>Upgrade | Billing by Traffic<br>Usage<br>01/25/2018,<br>14:41:45<br>Created | Enabled      | Enable SSL | -                         | - Z                | Delete |
| kxny             | 47.97.209.47 |         | webVPC      | Normal | 10Mbps<br>Upgrade | Billing by Traffic<br>Usage<br>02/11/2018,<br>17:53:25            | Enabled      | Enabled    | 5<br>Upgrade<br>downgrade | -                  | Delete |

#### Step 2: Create an SSL server

- 1. In the left-hand navigation pane, click VPN > SSL Servers.
- 2. Click Create SSL Server. In this tutorial, the configurations of the SSL server is as follows:
  - Name: Enter a name for the SSL server.
  - VPN Gateway: Select the created VPN Gateway.
  - Local Network: Enter the CIDR block of the network to be connected. Click Add Local Network to add multiple local networks. The local network can be the CIDR block of any VPC or VSwitch, or the CIDR block of the local network.
  - Client Subnet: Enter the IP addresses used by the client to connect the server in the form of CIDR block.
  - Advanced Configuration: Use the default advanced configuration.

|                                    |              | Crea                      | ate SSL Server                                                                      | 0 |
|------------------------------------|--------------|---------------------------|-------------------------------------------------------------------------------------|---|
|                                    |              |                           | VPN Gateway                                                                         |   |
| Create SSL Server Refresh          | Custom       |                           | vpn2/vpn-bp1l1s8uqu8782zf8ee43 V                                                    |   |
|                                    |              |                           | Local Network                                                                       |   |
| istance ID/Name                    | IP Address   | VPN Gateway               | 192.168.0.0/16                                                                      |   |
| ss-bp15prztev8lvop9b74d2<br>erver1 | 47.97.209.47 | vpn-bp19uhkxny47kqrf5acwl |                                                                                     |   |
|                                    |              |                           | Add Local Network                                                                   |   |
|                                    |              |                           | Client Subnet                                                                       |   |
|                                    |              |                           | 10.10.0.0/24                                                                        |   |
|                                    |              |                           | Note: The client subnet IP range cannot overlap<br>the VPC VSwitch subnet IP range. |   |
|                                    |              |                           | Advanced Configuration                                                              |   |
|                                    |              |                           |                                                                                     |   |
|                                    |              |                           | Protocol                                                                            |   |
|                                    |              |                           | UDP                                                                                 |   |
|                                    |              |                           | • Port                                                                              |   |
|                                    |              |                           | 1194                                                                                |   |
|                                    |              |                           | Encryption Algorithm                                                                |   |
|                                    |              |                           | Encryption Algorithm                                                                |   |
|                                    |              |                           | AES-128-CBC                                                                         |   |
|                                    |              |                           |                                                                                     |   |

#### Step 3: Create a client certificate

- 1. In the left-side navigation pane, click **VPN** > **SSL Clients**.
- 2. Click Create Client Certificate.
- 3. On the Create Client Certificate page, enter a name, and then select the corresponding SSL server. Click OK.
- 4. On the SSL Clients page, find the created SSL client certificate, and then click Download.

| SSL Clients               |                    |        |        |                          |                          |                 |
|---------------------------|--------------------|--------|--------|--------------------------|--------------------------|-----------------|
| Create Client Certificate | Refresh            | Custom |        |                          |                          |                 |
| Instance ID/Name          | SSL Server         |        | Status | Created At               | Expiration Date          | Actions         |
| u<br>Client               | vs<br>2<br>server1 | ‡d     | Normal | 10/17/2018, 19:09:0<br>1 | 10/16/2021, 19:09:0<br>1 | Download Delete |

#### **Step 4: Configure Windows clients**

Note:

You need to run the client as an administrator.

- 1. Download and install the OpenVPN client.
- 2. Extract the client certificates downloaded in step 3 and copy the certificates to the /etc/

openvpn/conf/ directory.

3. Click **Connect** to initiate the connection.

| 🖫 OpenVPN Connection (config)                                                               | _ • ×                    |
|---------------------------------------------------------------------------------------------|--------------------------|
| Current State: Connecting                                                                   |                          |
| Mon Jan 08 18:38:16 2018 Data Channel: using negotiated cipher 'AES-256-GCM'                |                          |
| Mon Jan 08 18:38:16 2018 Data Channel MTU parms [L:1552 D:1450 EF:52 EB:406 ET:0 EL:3]      |                          |
| Mon Jan 08 18:38:16 2018 Outgoing Data Channel: Cipher 'AES-256-GCM' initialized with 256 b | it key                   |
| Mon Jan 08 18:38:16 2018 Incoming Data Channel: Cipher 'AES-256-GCM' initialized with 256 b | it key                   |
| Mon Jan 08 18:38:16 2018 interactive service msg_channel=212                                |                          |
| Mon Jan 08 18:38:16 2018 ROUTE_GATEWAY 30.27.87.254/255.255.252.0 I=12 HWADDR=f4:8          | 3c:50:a7:1c:6e           |
| Mon Jan 08 18:38:16 2018 open_tun                                                           |                          |
| Mon Jan 08 18:38:16 2018 TAP-WIN32 device [本地连接 2] opened: \\.\Global\{7F7AC426-A0          | BA-4AD0-9F0B-FAAC1       |
| Mon Jan 08 18:38:16 2018 TAP-Windows Driver Version 9.21                                    |                          |
| Mon Jan 08 18:38:16 2018 TAP-Windows MTU=1500                                               |                          |
| Mon Jan 08 18:38:16 2018 Notified TAP-Windows driver to set a DHCP IP/netmask of 10.10.0.6  | /255.255.255.252 on inte |
| Mon Jan 08 18:38:16 2018 Successful ARP Flush on interface [31] {7F7AC426-A0BA-4AD0-9F0     | B-FAAC118F45B7}          |
| Mon Jan 08 18:38:16 2018 do_ifconfig, tt->did_ifconfig_ipv6_setup=0                         |                          |
| Mon Jan 08 18:38:16 2018 MANAGEMENT: >STATE:1515407896,ASSIGN_IP,,10.10.0.6,,,,             | =                        |
|                                                                                             | *                        |
| < III                                                                                       | 4                        |
|                                                                                             |                          |
| Disconnect                                                                                  | Hide                     |
|                                                                                             | 1                        |

### Step 5: Verify the connection

On the client, ping the private IP address of an ECS instance in the connected VPC network to verify the connection.

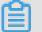

### Note:

Make sure that the security rule of the ECS instance allow remote access. For more information, see *Add security group rules*.

| Add Security Group          | Rule ⑦ Add security group rules                                                    | $\times$                     |
|-----------------------------|------------------------------------------------------------------------------------|------------------------------|
| NIC:                        | Internal Network                                                                   |                              |
| Rule Direction:             | Ingress 🔻                                                                          |                              |
| Action:                     | Allow 🔻                                                                            |                              |
| Protocol Type:              | All 🔻                                                                              |                              |
| * Port Range:               | -1/-1                                                                              |                              |
| Priority:                   | 1                                                                                  |                              |
| Authorization<br>Type:      | CIDR •                                                                             |                              |
| * Authorization<br>Objects: | 10.10.0/24                                                                         | <ul> <li>Tutorial</li> </ul> |
| Description:                |                                                                                    | •                            |
|                             | It can be 2 to 256 characters in length and cannot start with http:// or https://. |                              |
|                             | ОК                                                                                 | Cancel                       |

# 4 Mac client remote access

This document illustrates how to use SSL-VPN to connect a VPC from a client of the Mac operating system.

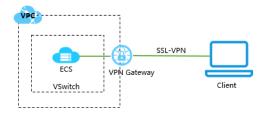

#### Prerequisites

Before deploying the VPN gateway, make sure that the following conditions are met:

- The IP address ranges of the VPC and the remote computer are not in conflict.
- The client can access the Internet.

#### Step 1: Create a VPN Gateway

- 1. Log on to the VPC console.
- 2. In the left-side navigation pane, click VPN > VPN Gateways.
- 3. On the VPN Gateways page, click Create VPN Gateway.
- **4.** On the purchase page, configure the VPN gateway and complete the payment. In this tutorial, the VPN Gateway uses the following configurations:
  - **Region**: Select the region of the VPN Gateway. In this tutorial, **China (Hangzhou)** is selected.

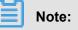

Make sure that the VPC and the VPN Gateway are in the same region.

- VPC: Select the VPC to be connected.
- **Bandwidth specification**: Select a bandwidth specification. The bandwidth specification is the Internet bandwidth of the VPN Gateway.
- **IPsec-VPN**: Select whether to enable the IPsec-VPN feature. The IPSec-VPN feature applies to site-to-site connections and can be enabled according to your actual needs.
- **SSL-VPN**: Select whether to enable the SSL-VPN feature. The SSL-VPN feature allows you to connect to a VPC from a single computer anywhere. In this tutorial, select **Enable**.

Concurrent SSL Connections: Select the maximum number of clients you want to connect • to simultaneously.

You can only configure this option after you enables the SSL-VPN feature.

|                            | Region         | China (Qingdao) | China (Beijing)     | China (Zhangjiakou)          | China (Hangzhou)               | China (Shanghai)    | China (Shenzhen)    |
|----------------------------|----------------|-----------------|---------------------|------------------------------|--------------------------------|---------------------|---------------------|
|                            |                | Hong Kong       | Singapore           | Australia (Sydney)           | Malaysia (Kuala<br>Lumpur)     | US (Virginia)       | US (Silicon Valley) |
|                            |                | UAE (Dubai)     | Germany (Frankfurt) | China North 5<br>(Huhehaote) | Asia Pacific SOU 1<br>(Mumbai) | Indonesia (Jakarta) | Japan (Tokyo)       |
| <b>Basic Configuration</b> |                | UK(London)      |                     |                              |                                |                     |                     |
| Basic Co                   | Name           |                 |                     |                              |                                |                     |                     |
|                            | VPC            | emr_test_vpc    | <b>•</b>            |                              |                                |                     |                     |
|                            | Peak Bandwidth | 10 Mbps         | 100 Mbps            |                              |                                |                     |                     |
|                            | Billing Method | Pay By Traffic  | l i                 |                              |                                |                     |                     |
|                            |                |                 |                     |                              |                                |                     |                     |
|                            | IPsec-VPN      | enable          | disable             |                              |                                |                     |                     |
| uration                    | SSL-VPN        | disable         | enable              |                              |                                |                     |                     |

5. Go back to the VPN Gateways page, select China (Hangzhou) region to view the created VPN Gateway.

The initial status of a VPN Gateway is Preparing. It changes to Normal in about 2 minutes. When it changes to Normal, it indicates that the VPN Gateway is ready to use.

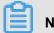

Note:

It usually takes 1-5 minutes to create a VPN Gateway.

| Create VPN G      | ateway R     | efresh  | Custom      |                            |                   |                                                                   |              | Ins        | tance ID V Enter              | a name or ID | C      |
|-------------------|--------------|---------|-------------|----------------------------|-------------------|-------------------------------------------------------------------|--------------|------------|-------------------------------|--------------|--------|
| nstance<br>D/Name | IP Address   | Monitor | VPC         | Status                     | Bandwidth         | Billing Method                                                    | Enable IPsec | Enable SSL | Concurrent SSL<br>Connections | Description  | Action |
| pn2 🖌             | 47.97.193.13 |         | x<br>webVPC | Normal                     | 10Mbps<br>Upgrade | Billing by Traffic<br>Usage<br>01/25/2018,<br>14:41:45<br>Created | Enabled      | Enable SSL | -                             | · Z          | Delete |
| kxny              | 47.97.209.47 |         | webVPC      | <ul> <li>Normal</li> </ul> | 10Mbps<br>Upgrade | Billing by Traffic<br>Usage<br>02/11/2018,<br>17:53:25            | Enabled      | Enabled    | 5<br>Upgrade<br>downgrade     |              | Delete |

#### Step 2: Create an SSL server

- 1. In the left-hand navigation pane, click **VPN > SSL Servers**.
- 2. Click Create SSL Server. In this tutorial, the configurations of the SSL server is as follows:
  - Name: Enter a name for the SSL server.
  - VPN Gateway: Select the created VPN Gateway.
  - Local Network: Enter the CIDR block of the network to be connected. Click Add Local Network to add multiple local networks. The local network can be the CIDR block of any VPC or VSwitch, or the CIDR block of the local network.
  - Client Subnet: Enter the IP addresses used by the client to connect the server in the form of CIDR block.
  - Advanced Configuration: Use the default advanced configuration.

| SSL Servers                          |              |                           | Create SSL Server |                                                                       | 2 ×    |
|--------------------------------------|--------------|---------------------------|-------------------|-----------------------------------------------------------------------|--------|
|                                      |              |                           | • VPN C           | Sateway                                                               |        |
| Create SSL Server Refresh            | Custom       |                           | vpn2/v            | pn-bp1l1s8uqu8782zf8ee43 V                                            |        |
|                                      |              |                           | • Local           | Network 🕖                                                             |        |
| Instance ID/Name                     | IP Address   | VPN Gateway               | 192.10            | 58.0.0/16                                                             |        |
| vss-bp15prztev8ivop9b74d2<br>server1 | 47.97.209.47 | vpn-bp19uhkxny47kqrf5acwl |                   |                                                                       |        |
|                                      |              |                           |                   | Add Local Network                                                     |        |
|                                      |              |                           | Client            | Subnet 💿                                                              |        |
|                                      |              |                           | 10.10.            | 0.0/24                                                                |        |
|                                      |              |                           | ① Note<br>the VPC | The client subnet IP range cannot overlap<br>VSwitch subnet IP range. |        |
|                                      |              |                           |                   | ed Configuration                                                      |        |
|                                      |              |                           |                   |                                                                       |        |
|                                      |              |                           | Protoco           | bl                                                                    |        |
|                                      |              |                           | UDP               | $\sim$                                                                |        |
|                                      |              |                           | • Port            |                                                                       | ç      |
|                                      |              |                           | 1194              |                                                                       | IIIac  |
|                                      |              |                           | Encryp            | tion Algorithm                                                        | Ş      |
|                                      |              |                           | AES-1             | 28-CBC ~                                                              | _      |
|                                      |              |                           | Enable            | Compression                                                           |        |
|                                      |              |                           | No                | $\sim$                                                                |        |
|                                      |              |                           |                   |                                                                       |        |
|                                      |              |                           |                   | ОК                                                                    | Cancel |

#### Step 3: Create a client certificate

- 1. In the left-side navigation pane, click **VPN** > **SSL Clients**.
- 2. Click Create Client Certificate.
- 3. On the Create Client Certificate page, enter a name, and then select the corresponding SSL server. Click OK.
- 4. On the SSL Clients page, find the created SSL client certificate, and then click Download.

| SSL Clients               |                       |        |                          |                          |                 |
|---------------------------|-----------------------|--------|--------------------------|--------------------------|-----------------|
| Create Client Certificate | Refresh Custo         | m      |                          |                          |                 |
| Instance ID/Name          | SSL Server            | Status | Created At               | Expiration Date          | Actions         |
| u<br>Client               | vs 4d<br>2<br>server1 | Normal | 10/17/2018, 19:09:0<br>1 | 10/16/2021, 19:09:0<br>1 | Download Delete |

#### Step 4: Configure Mac clients

1. Run the following command to install the OpenVPN client.

brew install openvpn

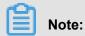

Make sure that Homebrew is already installed.

- **2.** Make a copy of the default configuration, and then run the following command to delete the default configuration:
  - a. Run the following command to copy the downloaded certificates to the configuration folder:

rm /usr/local/etc/openvpn/\*

**b.** Run the following command to copy the file to the configuration directory:

cp cert\_location /usr/local/etc/openvpn/

cert\_location is the path of the certificate downloaded in step 3. For example: /Users
/example/Downloads/certs6.zip

- c. Run the following command to extract the certificate:
  - cd /usr/local/certificates

unzip /usr/local/etc/openvpn/certs6.zip

d. Run the following command to initiate the connection:

```
sudo /usr/local/opt/openvpn/sbin/openvpn --config /usr/local/etc/
openvpn/config.ovpn
```

#### Step 5: Verify the connection

On the client, ping the private IP address of an ECS instance in the connected VPC network to verify the connection.

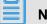

### Note:

Make sure that the security rule of the ECS instance allow remote access. For more information, see Typical applications of security group rules.

| Add Security Group          | Rule ⑦ Add security group rules                                                       | $\times$                     |
|-----------------------------|---------------------------------------------------------------------------------------|------------------------------|
| NIC:                        | Internal Network 🔻                                                                    |                              |
| Rule Direction:             | Ingress v                                                                             |                              |
| Action:                     | Allow <b>v</b>                                                                        |                              |
| Protocol Type:              | All 🔻                                                                                 |                              |
| * Port Range:               | -1/-1                                                                                 |                              |
| Priority:                   | 1                                                                                     |                              |
| Authorization<br>Type:      | CIDR •                                                                                |                              |
| * Authorization<br>Objects: | 10.10.0/24                                                                            | <ul> <li>Tutorial</li> </ul> |
| Description:                |                                                                                       |                              |
|                             |                                                                                       |                              |
|                             | It can be 2 to 256 characters in length and<br>cannot start with http:// or https://. |                              |
|                             | ОК                                                                                    | Cancel                       |